学術情報センター システム部門

## スキャナの接続

スキャナの USB ケーブルをパソコンに接続します。

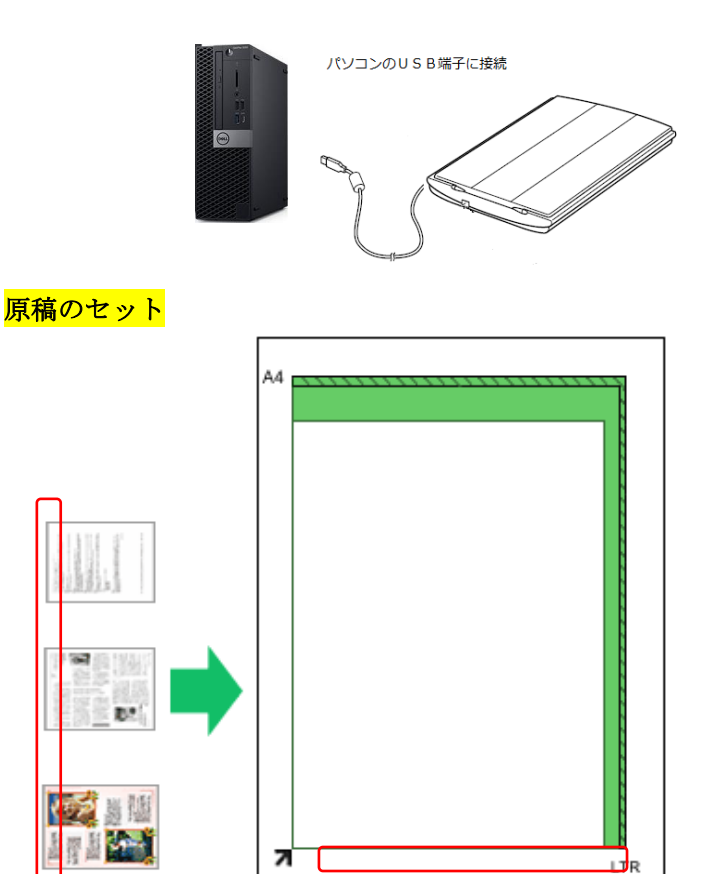

原稿の上端を原稿台にある矢印に合わせ、スキャンする面を下にして置いて下さい。 ※写真やはがきなどの場合は、原稿台の端から 1cm 以上離して下さい。

## 原稿の読み取り

1 「スタートメニュー」→W「Windows アクセサリ」→「Windows FAX とスキャン」をクリック。

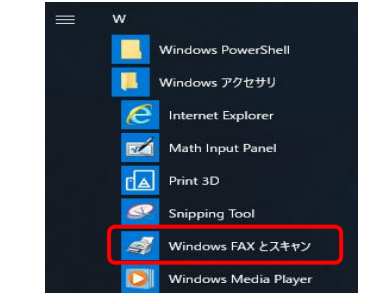

2 「新しいスキャン」をクリック。

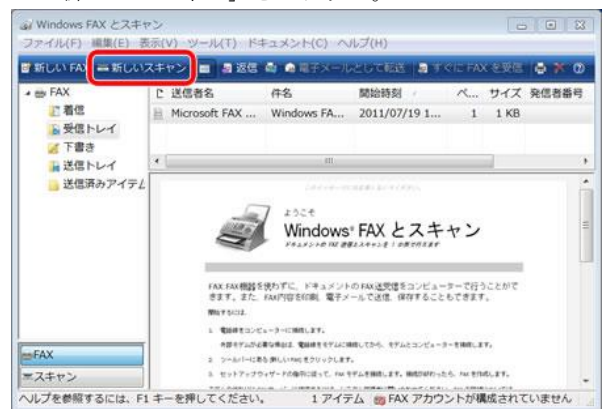

3 「新しいスキャン」画面で解像度などを設定、「イメージを複数のファイルとしてプレビューまたはスキャンする」のチェ ックをはずし、「プレビュー」をクリック。

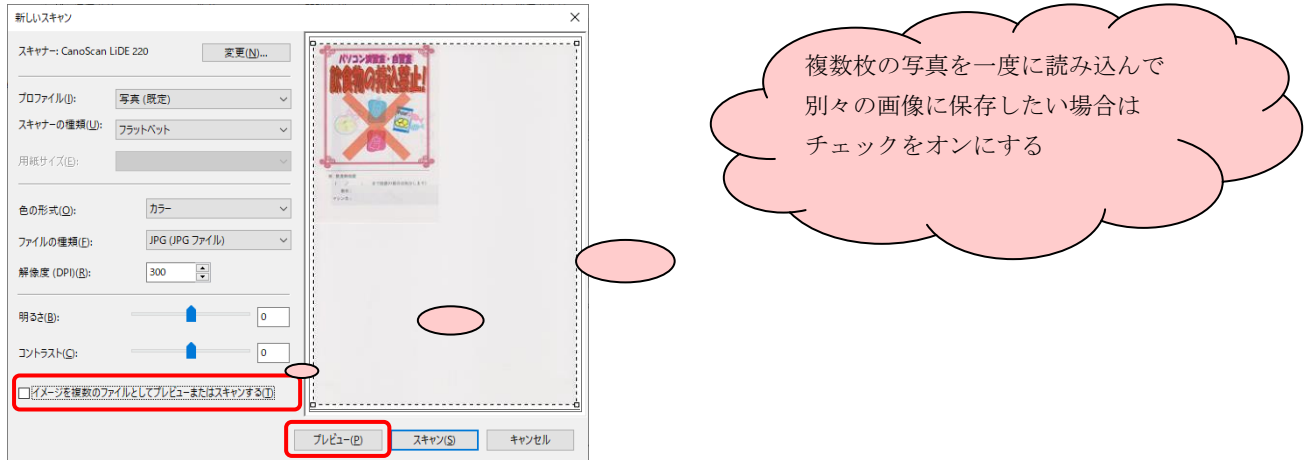

- 4 「Windows FAX とスキャン」に表示された画像を確認し、問題なければ「スキャン」をクリック。
- 

5 「名前を付けて保存」をクリック。 インディング 「保存する場所」リストボックスをクリック

→「リムーバブル ディスク」(USB メモリ)または、 「S:¥ドライブ」を選択

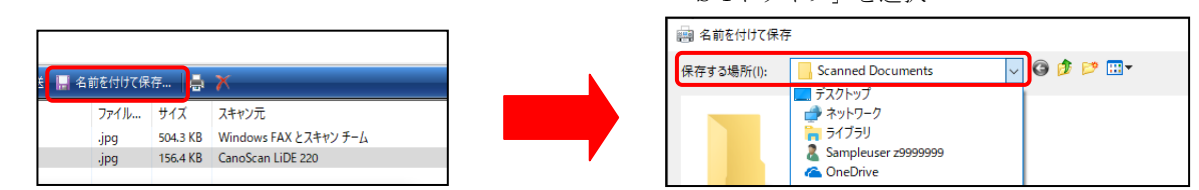

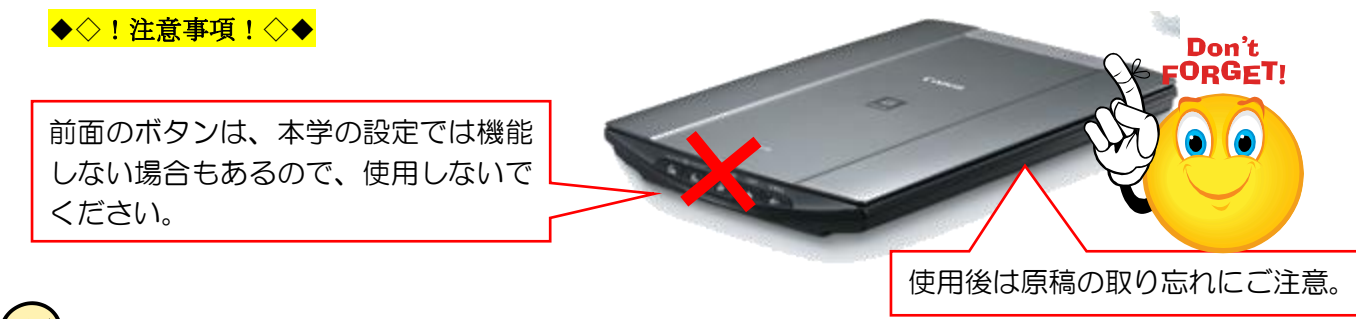

スキャナで取り込んだ画像ファイルは、Word や Excel などのソフトに挿入し、利用することができます。

例)Word に取り込む場合

「挿入」タブ → 「画像」 → 画像ファイルを保存した場所を指定

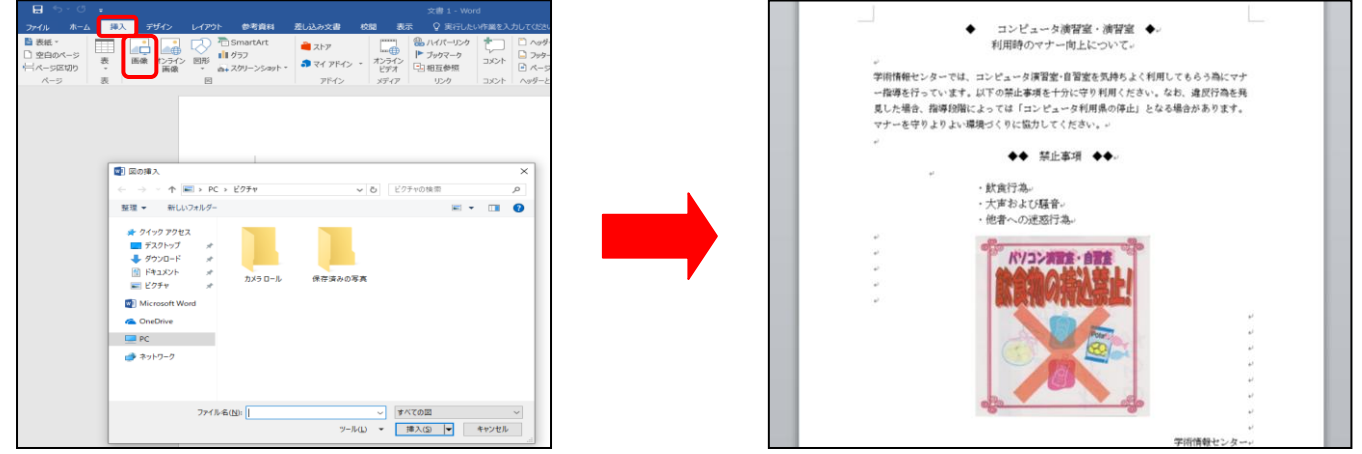